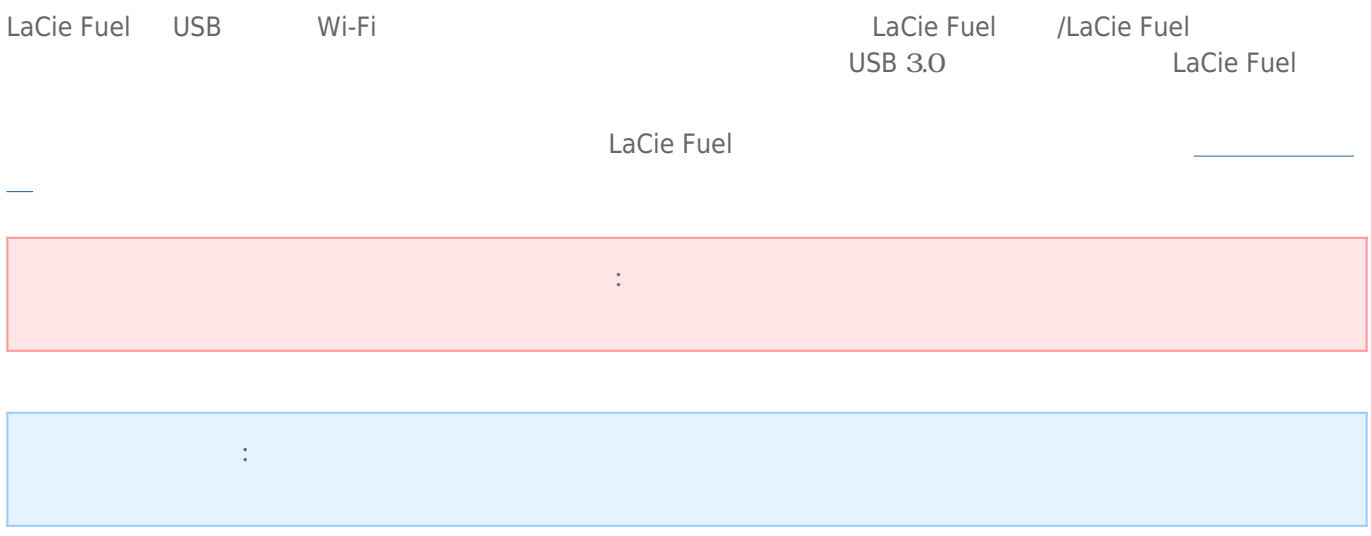

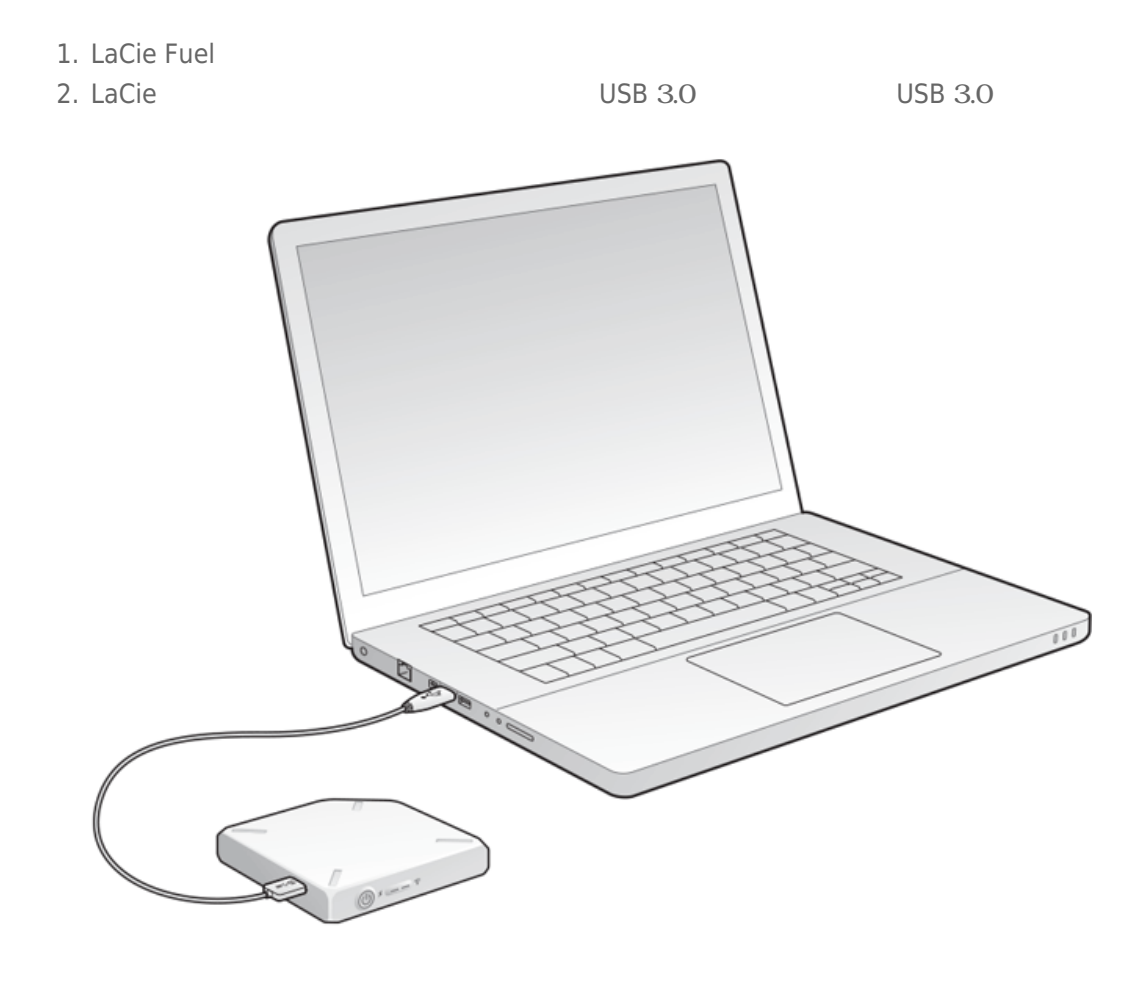

### 3. LaCie

- $\blacksquare$  Windows 8  $\blacksquare$  : Windows  $\blacksquare$  D  $\blacksquare$   $\blacksquare$   $\blacksquare$   $\blacksquare$   $\blacksquare$
- Windows Vista および 7 をご使用の方: [スタート] メニューで **[コンピュータ]** をクリックします。

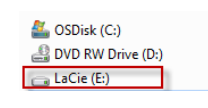

- $\blacksquare$  Windows XP  $\hspace{1cm} : \hspace{1cm} [$   $\hspace{1cm} ]$   $\hspace{1cm} [$   $\hspace{1cm} ]$
- Mac をご使用の方: [Finder] ウィンドウを開いて**[デバイス]** 内を確認します。

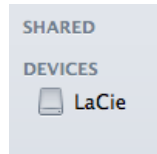

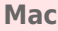

**: Time Machine** 

コンピュータ上のデータを LaCie Fuel にコピーするには、別の方法を用いることもできます。 簡単な方法のひと

[Windows](#page--1-0)

1. Windows Explorer

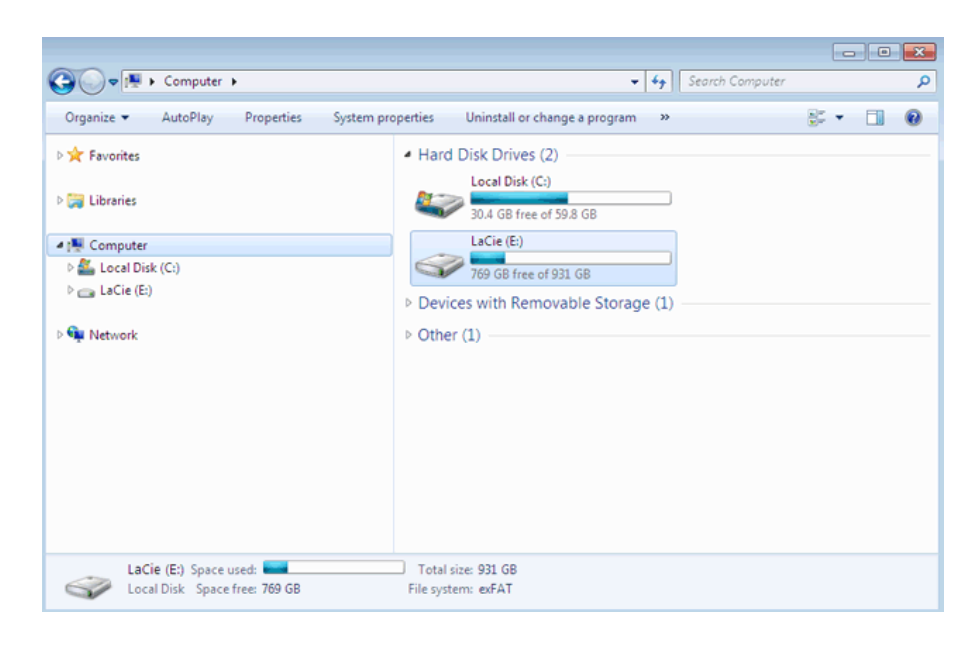

#### 2. LaCie

- 3. **LaCie Fuel LaCie Fuel**
- 4. Shift  $\overline{a}$ 5. The Lacie Lacie Euel Eacher Contract Lacie Fuel the Contract of Lacie Fuel (C  $)$ 6. コピュータ コピュータ DaCie Fuel ところにはならない (コピュータの)  $\overline{\phantom{a}}$
- <u>Dacie Fuel Lacie Fuel Lacie Fuel </u> **コピー時の注意事項:** 大量のコンテンツをコピーする場合、この処理には時間がかかることがあります。
- [Mac](#page--1-0) 1. Finder EaCie Fuel Racie Fuel Racie Fuel Racie Fuel Racie Fuel Racie Fuel Racie Fuel Racie Fuel Racie Fuel Racie Fuel Racie Fuel Racie Fuel Racie Fuel Racie Fuel Racie Fuel Racie Fuel Racie Fuel Racie Fuel Racie Fuel Rac 2. **LaCie Fuel** 3. Shift **Shift + Shift + Shift + Shift + Shift + Shift + Shift + Shift + Shift + Shift + Shift + Shift + Shift + Shift + Shift + Shift + Shift + Shift + Shift + Shift + Shift + Shift + Shift + Shift + Shift + Shift + Shif** 4. The Lacie Lacie Euel Eacherstand Lacie Fuel the Contract of Lacie Fuel (Contract of Lacie Fuel the Contract of Contract of Contract of Contract of Contract of Contract of Contract of Contract of Contract of Contract of  $)$ 5. コピュータ コピュータ DaCie Fuel ところにはならない しょくしゅうしょください しゅうしょくしゅうしょく  $\overline{\phantom{a}}$

<u>Dacie Fuel Lacie Fuel Lacie Fuel </u>

**コピー時の注意事項:** 大量のコンテンツをコピーする場合、この処理には時間がかかることがあります。

LaCie Media

 $LaCie Fuel$ 

[デバイスの接続](http://manuals.lacie.com/ja/manuals/fuel/setup) を参照してください。

LaCie Media

LaCie Media

[LaCie Media](http://manuals.lacie.com/ja/manuals/lma/intro/start) 72 - Participa Participa 7

- 1. Sale Euel LaCie Fuel 2012
- 2. LaCie Fuel :
	- Mac をご使用の方: **[移動] > [サーバーに接続]** の順に選択します。 [サーバー アドレス] フィールドに、 **cifs:\\172.25.0.1 [** ] **[** ] LaCie Fuel
- Windows : Explorer **Explorer Explorer \\172.25.0.1.\Public**  $\blacksquare$
- LaCie Fuel
- 
- $3.$

LaCie Fuel

[LaCie Media](http://manuals.lacie.com/ja/manuals/lma/intro/start) 7

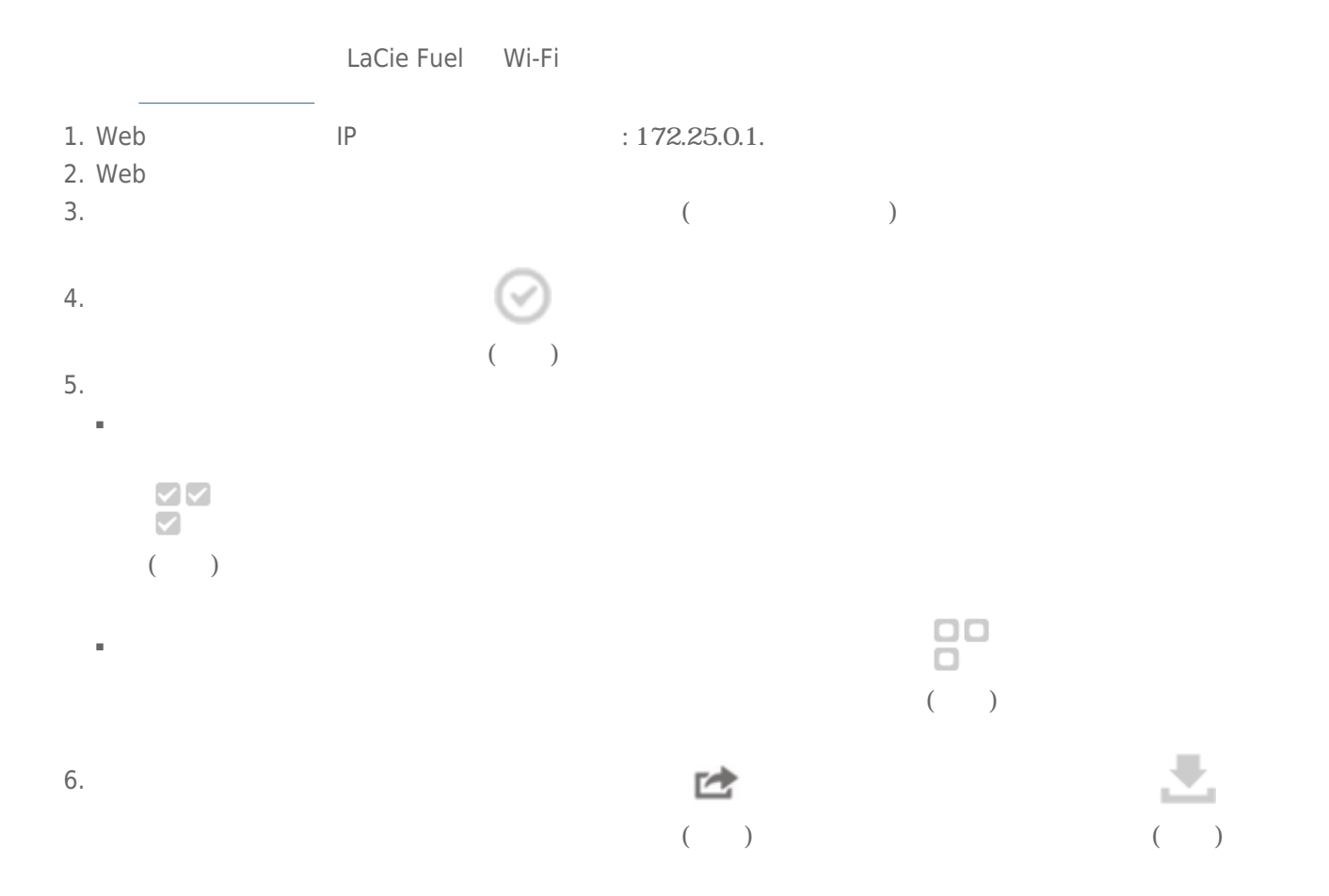

## **SEAGATE MEDIA SYNC**

Seagate Media Sync LaCie Fuel

#### Seagate Media Sync

1. Web [www.seagate.com](http://www.seagate.com) [ ] media sync  $2.$  $3.$ 

#### Windows

- 1. USB 3.0 LaCie Fuel
- 2. Seagate Media Sync 
and The LaCie Fuel Theory 
and The LaCie Fuel in the LaCie Fuel in the LaCie Fuel In the LaCie Fuel in the LaCie Fuel in the LaCie Fuel in the LaCie Fuel in the LaCie Fuel in the LaCie Fuel in the La
- **3.** LaCie Fuel **[b**  $\blacksquare$
- $4.$
- iPad : iPad
- **Media Sync [** |
- シンプル同期: コンピュータ上のメディア フォルダと外部ドライブを自動的に同期します。 同期プランを変
- **Media Sync [** |
- カスタム同期: コンピュータと外部ドライブの間で同期させるフォルダやメディアの種類を手動で選択します。
- $5.$
- 6. **[次へ]** をクリックして、[ファイルの種類] ウィンドウに移動します。
- 7. Apple Android **E**
- **を指定]** のメニューをクリックしてリストからデバイスを選択します。 いずれかのデバイスでビデオまたは音 ー、画像としてのプァイルを書くのデジタル デバイス』 コンデバイス』 アイス
- 
- $8.$
- 9. [ ]
- 
- $\sim$
- 
- - **自動同期に関する注意事項:** 自動同期は、同期フォルダのファイルの変更を継続的に追跡し、古いバージョン
	-
	- - - -
- 
- 10. **Internal and America** LaCie Fuel **Contractor** (<u>New York Fuel (New York Fuel Contractor</u> Contractor Contractor Contractor Contractor (New York Fuel Contractor Contractor Contractor Contractor Contractor Contractor Con
	- - - -
- コンテンツのコピー 9

## Mac

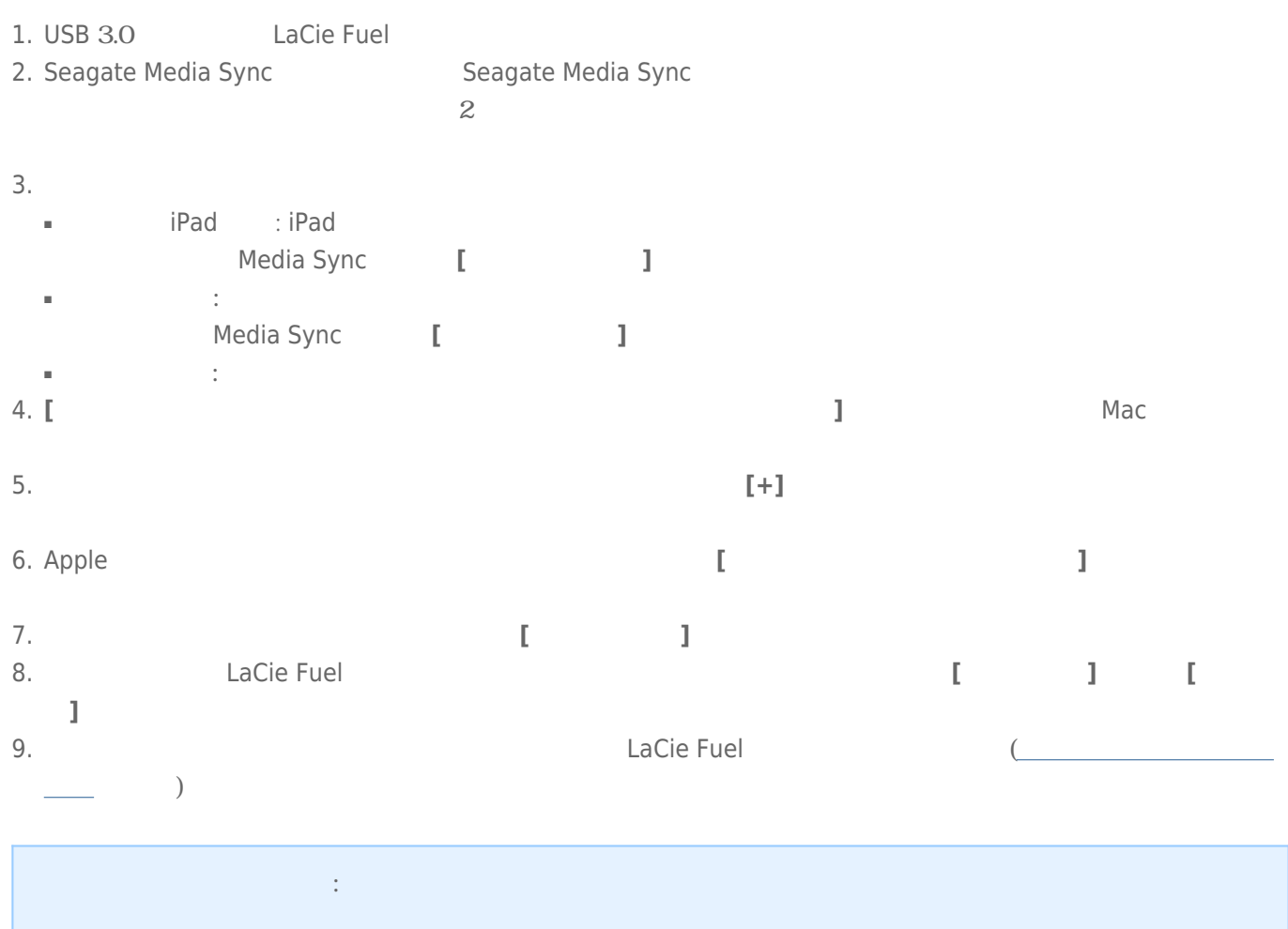

## Media Sync

Seagate Media Sync The Research Seagate Media Sync USB FireWire eSATA

: NTFS exFAT FAT32 USB 8 and the Seagate Media Sync

Seagate Advisor

#### LaCie Fuel

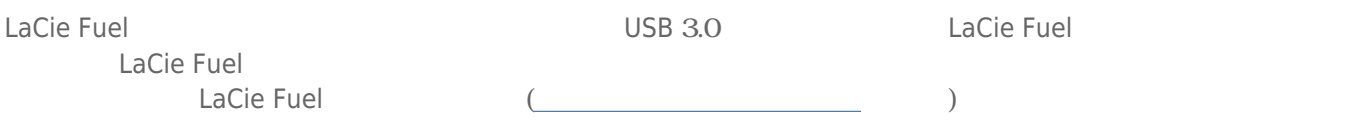